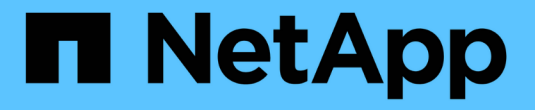

# キー管理サーバの追加(**KMS**) StorageGRID 11.5

NetApp April 11, 2024

This PDF was generated from https://docs.netapp.com/ja-jp/storagegrid-115/admin/kms-adding-enterkms-details.html on April 11, 2024. Always check docs.netapp.com for the latest.

# 目次

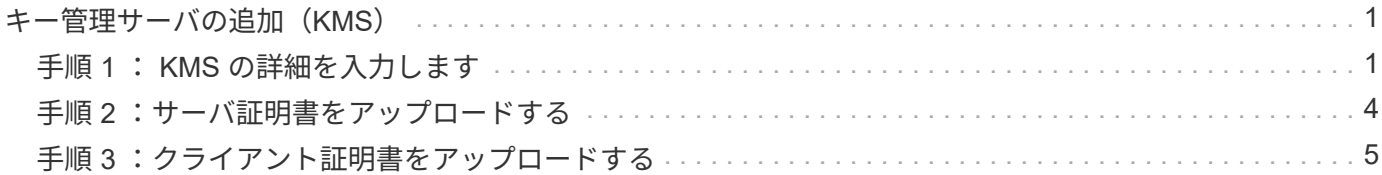

# <span id="page-2-0"></span>キー管理サーバの追加(**KMS**)

StorageGRID キー管理サーバウィザードを使用して、各 KMS または KMS クラスタを 追加します。

必要なもの

- を確認しておく必要があります ["](https://docs.netapp.com/ja-jp/storagegrid-115/admin/kms-considerations-and-requirements.html)[キー管理サーバを使用する際の考慮事項と要件](https://docs.netapp.com/ja-jp/storagegrid-115/admin/kms-considerations-and-requirements.html)["](https://docs.netapp.com/ja-jp/storagegrid-115/admin/kms-considerations-and-requirements.html)。
- が必要です ["KMS](https://docs.netapp.com/ja-jp/storagegrid-115/admin/kms-configuring-storagegrid-as-client.html) [でクライアントとして](https://docs.netapp.com/ja-jp/storagegrid-115/admin/kms-configuring-storagegrid-as-client.html) [StorageGRID](https://docs.netapp.com/ja-jp/storagegrid-115/admin/kms-configuring-storagegrid-as-client.html) [を設定](https://docs.netapp.com/ja-jp/storagegrid-115/admin/kms-configuring-storagegrid-as-client.html)["](https://docs.netapp.com/ja-jp/storagegrid-115/admin/kms-configuring-storagegrid-as-client.html)をクリックし、KMSまたはKMSクラスタご とに必要な情報を確認しておく必要があります
- Root Access 権限が必要です。
- Grid Managerにはサポートされているブラウザを使用してサインインする必要があります。

このタスクについて

可能環境 であれば、サイト固有のキー管理サーバを設定してから、別の KMS で管理されていないデフォルト の KMS を設定してください。最初にデフォルトの KMS を作成すると、グリッド内のノードで暗号化された すべてのアプライアンスがデフォルトの KMS で暗号化されます。サイト固有の KMS をあとで作成するに は、まず、暗号化キーの現在のバージョンをデフォルトの KMS から新しい KMS にコピーする必要がありま す。

["](https://docs.netapp.com/ja-jp/storagegrid-115/admin/kms-considerations-for-changing-for-site.html)[サイトの](https://docs.netapp.com/ja-jp/storagegrid-115/admin/kms-considerations-for-changing-for-site.html) [KMS](https://docs.netapp.com/ja-jp/storagegrid-115/admin/kms-considerations-for-changing-for-site.html) [を変更する際の考慮事項](https://docs.netapp.com/ja-jp/storagegrid-115/admin/kms-considerations-for-changing-for-site.html)["](https://docs.netapp.com/ja-jp/storagegrid-115/admin/kms-considerations-for-changing-for-site.html)

#### 手順

- 1. ["](#page-2-1)[手順](#page-2-1) [1](#page-2-1) [:](#page-2-1) [KMS](#page-2-1) [の詳細を入力します](#page-2-1)["](#page-2-1)
- 2. ["](#page-5-0)[手順](#page-5-0) [2](#page-5-0) [:サーバ証明書をアップロードする](#page-5-0)["](#page-5-0)
- 3. ["](#page-6-0)[手順](#page-6-0) [3](#page-6-0) [:クライアント証明書をアップロードする](#page-6-0)["](#page-6-0)

## <span id="page-2-1"></span>手順 **1** : **KMS** の詳細を入力します

キー管理サーバの追加ウィザードの手順 1 ( KMS の詳細を入力)で、 KMS または KMS クラスタの詳細を指定します。

手順

1. 「\* Configuration \* System Settings \*\* Key Management Server \*」を選択します。

[Key Management Server] ページが表示され、 [Configuration] [Details] タブが選択されます。

#### **Key Management Server**

If your StorageGRID system includes appliance nodes with node encryption enabled, you can use an external key management server (KMS) to manage the encryption keys that protect your StorageGRID at rest.

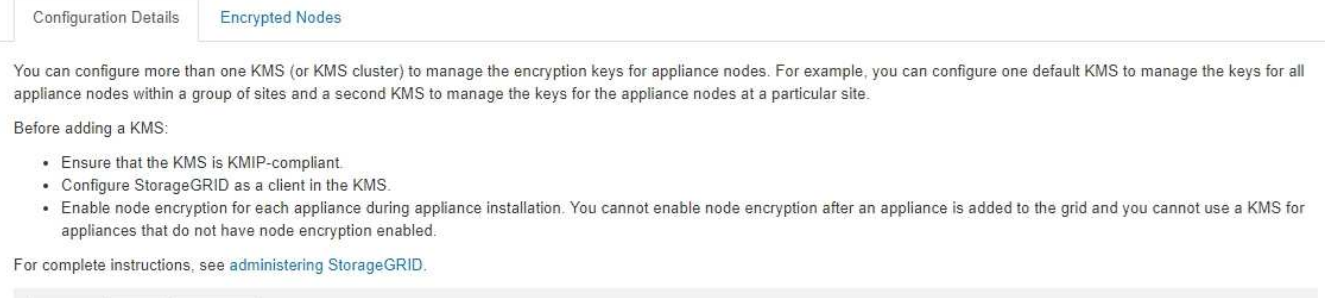

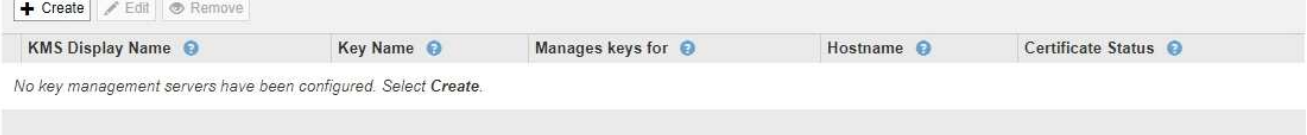

2. 「 \* Create \* 」を選択します。

Add a Key Management Server (キー管理サーバの追加)ウィザードの手順1 (KMS の詳細を入力)が 表示されます。

Add a Key Management Server

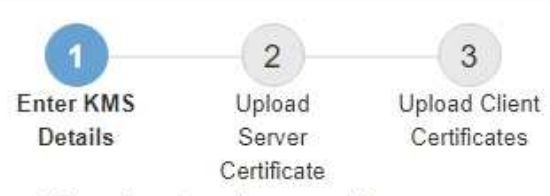

Enter information about the external key management server (KMS) and the StorageGRID client you configured in that KMS. If you are configuring a KMS cluster, select + to add a hostname for each server in the cluster.

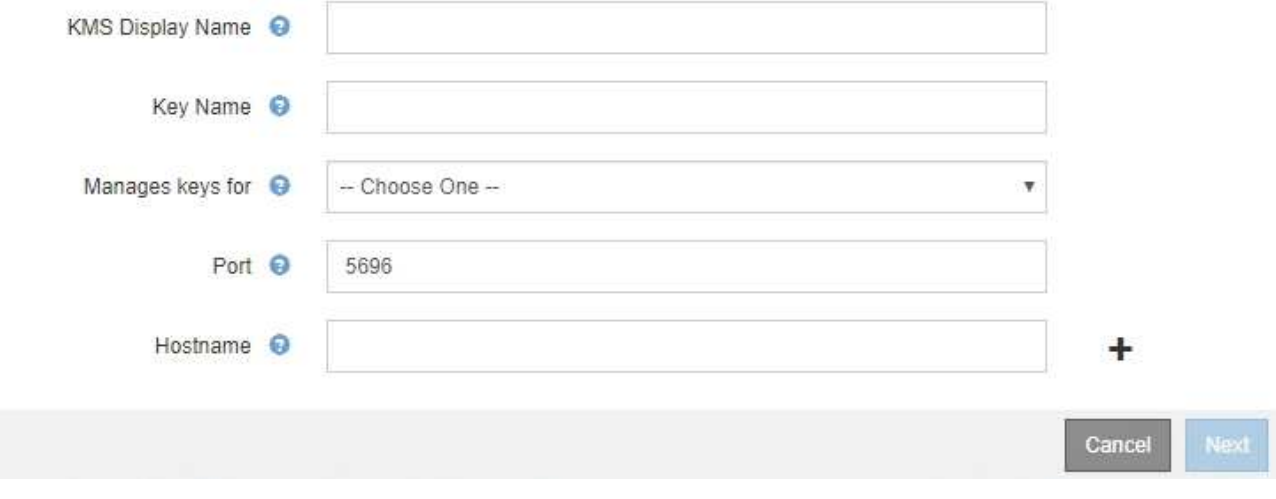

3. KMS および設定した StorageGRID クライアントの情報を KMS で入力します。

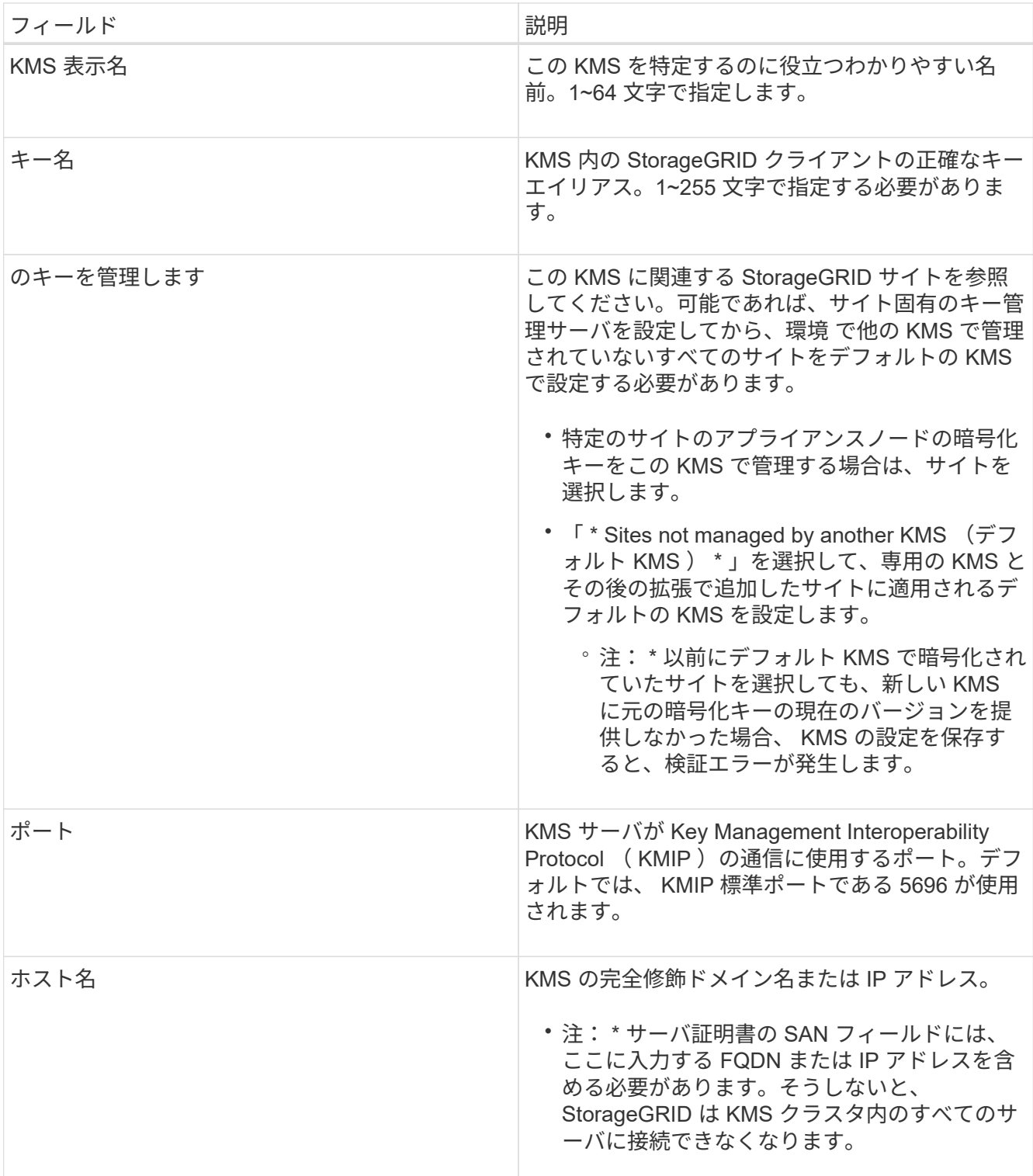

- 4. KMS クラスタを使用している場合は、プラス記号を選択します + クラスタ内の各サーバのホスト名を追 加します。
- 5. 「 \* 次へ \* 」を選択します。

キー管理サーバの追加ウィザードの手順2 (サーバ証明書をアップロード)が表示されます。

# <span id="page-5-0"></span>手順 **2** :サーバ証明書をアップロードする

キー管理サーバの追加ウィザードの手順 2 (サーバ証明書をアップロード)で、 KMS のサーバ証明書(または証明書バンドル)をアップロードします。サーバ証明書を使用 すると、外部 KMS は StorageGRID に対して自身を認証できます。

手順

1. 手順 2 (サーバー証明書のアップロード) \* から、保存されているサーバー証明書または証明書バンドル の場所を参照します。

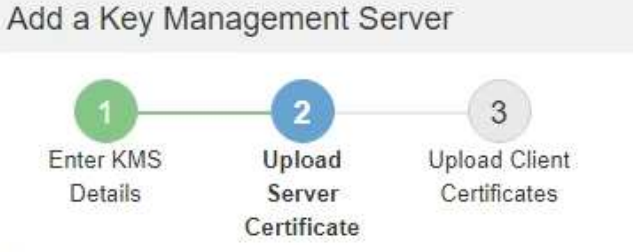

Upload a server certificate signed by the certificate authority (CA) on the external key management server (KMS) or a certificate bundle. The server certificate allows the KMS to authenticate itself to StorageGRID.

> Server Certificate <sup>@</sup> Browse

> > Cancel Back

2. 証明書ファイルをアップロードします。

サーバ証明書のメタデータが表示されます。

### Add a Key Management Server

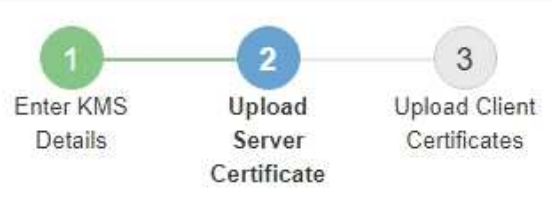

Upload a server certificate signed by the certificate authority (CA) on the external key management server (KMS) or a certificate bundle. The server certificate allows the KMS to authenticate itself to StorageGRID.

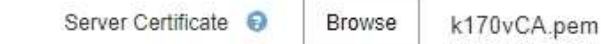

Server Certficate Metadata

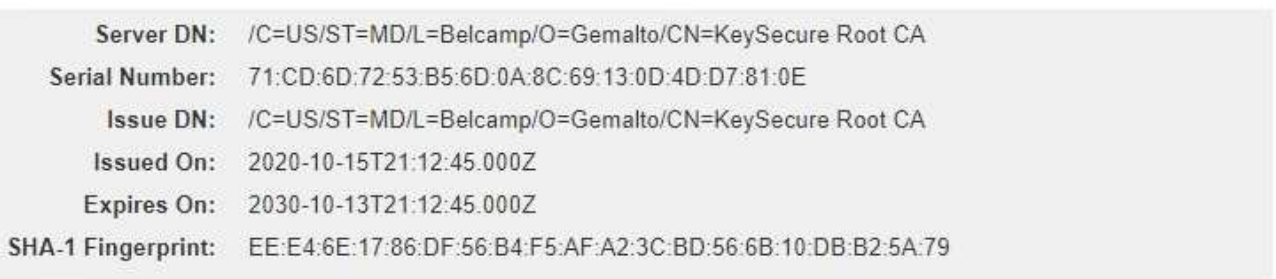

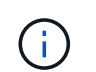

証明書バンドルをアップロードした場合は、各証明書のメタデータが独自のタブに表示さ れます。

#### 3. 「 \* 次へ \* 」を選択します。

Add a Key Management Serverウィザードの手順3 (クライアント証明書をアップロード)が表示されま す。

## <span id="page-6-0"></span>手順 **3** :クライアント証明書をアップロードする

キー管理サーバの追加ウィザードの手順 3 (クライアント証明書をアップロード)で、 クライアント証明書とクライアント証明書の秘密鍵をアップロードします。クライアン ト証明書は、 StorageGRID が KMS に対して自身を認証することを許可します。

手順

1. \* 手順 3 (クライアント証明書をアップロード) \* から、クライアント証明書の場所を参照します。

**Back** 

Next

Cancel

## Add a Key Management Server

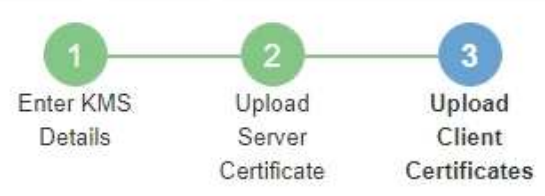

Upload the client certificate and the client certificate private key. The client certificate is issued to StorageGRID by the external key management server (KMS), and it allows StorageGRID to authenticate itself to the KMS.

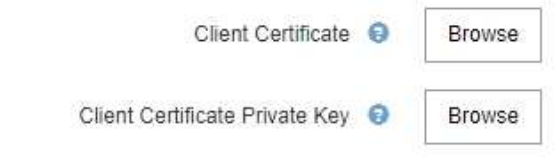

Back Cancel

2. クライアント証明書ファイルをアップロードします。

クライアント証明書のメタデータが表示されます。

- 3. クライアント証明書の秘密鍵の場所を参照します。
- 4. 秘密鍵ファイルをアップロードします。

クライアント証明書とクライアント証明書の秘密鍵のメタデータが表示されます。

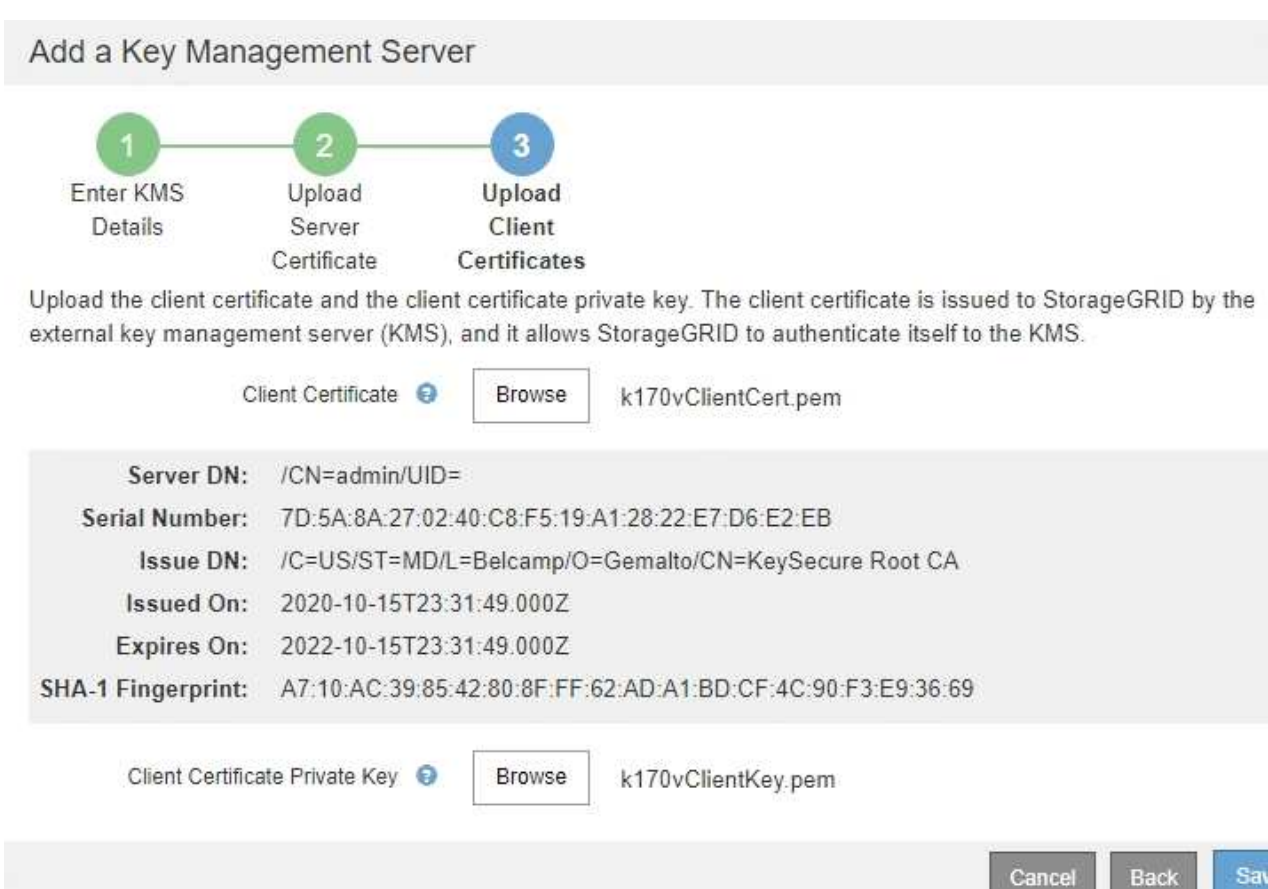

5. [ 保存( Save ) ] を選択します。

キー管理サーバとアプライアンスノードの間の接続をテストします。すべての接続が有効で、正しいキー が KMS にある場合は、新しいキー管理サーバが Key Management Server ページの表に追加されます。

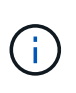

KMS を追加すると、すぐに [Key Management Server] ページの証明書ステータスが [Unknown (不明) ] と表示されます。各証明書の実際のステータスの StorageGRID 取得 には 30 分程度かかる場合があります。最新のステータスを表示するには、 Web ブラウザ の表示を更新する必要があります。

6. 「 \* Save \* (保存)」を選択したときにエラーメッセージが表示された場合は、メッセージの詳細を確認 し、「 \* OK \* 」を選択します。

たとえば、接続テストに失敗した場合は、 422 : Unprocessable Entity エラーが返されることがありま す。

7. 外部接続をテストせずに現在の設定を保存する必要がある場合は、 \* 強制保存 \* を選択します。

## Add a Key Management Server

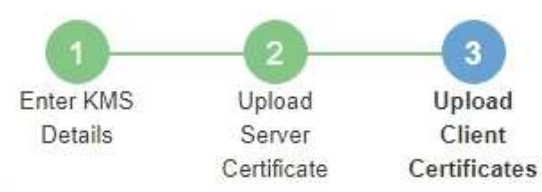

2010/08/2010 01:02

Upload the client certificate and the client certificate private key. The client certificate is issued to StorageGRID by the external key management server (KMS), and it allows StorageGRID to authenticate itself to the KMS.

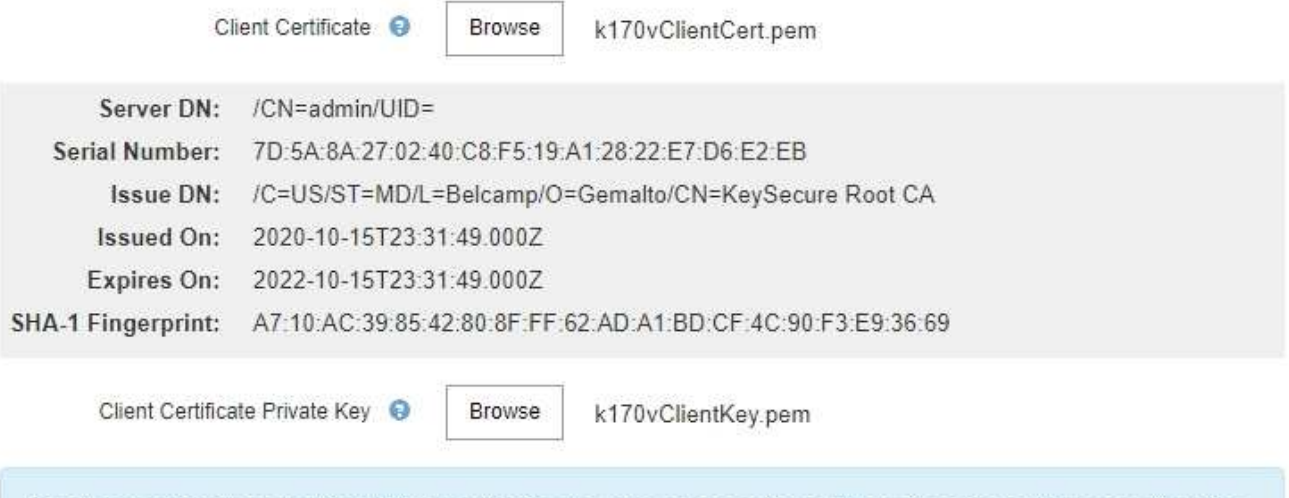

Select Force Save to save this KMS without testing the external connections. If there is an issue with the configuration, you might not be able to reboot any FDE-enabled appliance nodes at the affected site, and you might lose access to your data.

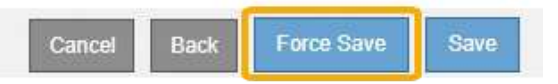

 $\left(\begin{smallmatrix} 1 \ 1 \end{smallmatrix}\right)$ 

[ 強制保存 ] を選択すると KMS の設定が保存されますが、各アプライアンスからその KMS への外部接続はテストされません。構成を含む問題 がある場合、該当するサイトでノード 暗号化が有効になっているアプライアンスノードをリブートできない可能性があります。 問題が解決するまでデータにアクセスできなくなる可能性があります。

8. 確認の警告を確認し、設定を強制的に保存する場合は、「 \* OK 」を選択します。

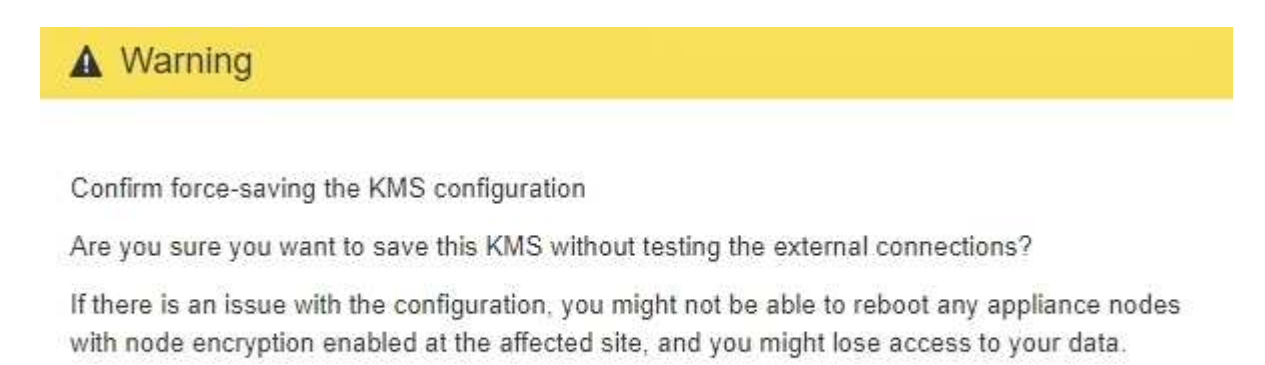

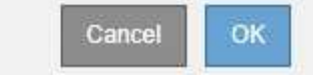

Copyright © 2024 NetApp, Inc. All Rights Reserved. Printed in the U.S.このドキュメントは著作権によって保 護されています。著作権所有者の書面による事前承諾がある場合を除き、画像媒体、電子媒体、および写真複 写、記録媒体、テープ媒体、電子検索システムへの組み込みを含む機械媒体など、いかなる形式および方法に よる複製も禁止します。

ネットアップの著作物から派生したソフトウェアは、次に示す使用許諾条項および免責条項の対象となりま す。

このソフトウェアは、ネットアップによって「現状のまま」提供されています。ネットアップは明示的な保 証、または商品性および特定目的に対する適合性の暗示的保証を含み、かつこれに限定されないいかなる暗示 的な保証も行いません。ネットアップは、代替品または代替サービスの調達、使用不能、データ損失、利益損 失、業務中断を含み、かつこれに限定されない、このソフトウェアの使用により生じたすべての直接的損害、 間接的損害、偶発的損害、特別損害、懲罰的損害、必然的損害の発生に対して、損失の発生の可能性が通知さ れていたとしても、その発生理由、根拠とする責任論、契約の有無、厳格責任、不法行為(過失またはそうで ない場合を含む)にかかわらず、一切の責任を負いません。

ネットアップは、ここに記載されているすべての製品に対する変更を随時、予告なく行う権利を保有します。 ネットアップによる明示的な書面による合意がある場合を除き、ここに記載されている製品の使用により生じ る責任および義務に対して、ネットアップは責任を負いません。この製品の使用または購入は、ネットアップ の特許権、商標権、または他の知的所有権に基づくライセンスの供与とはみなされません。

このマニュアルに記載されている製品は、1つ以上の米国特許、その他の国の特許、および出願中の特許によ って保護されている場合があります。

権利の制限について:政府による使用、複製、開示は、DFARS 252.227-7013(2014年2月)およびFAR 5252.227-19(2007年12月)のRights in Technical Data -Noncommercial Items(技術データ - 非商用品目に関 する諸権利)条項の(b)(3)項、に規定された制限が適用されます。

本書に含まれるデータは商用製品および / または商用サービス(FAR 2.101の定義に基づく)に関係し、デー タの所有権はNetApp, Inc.にあります。本契約に基づき提供されるすべてのネットアップの技術データおよび コンピュータ ソフトウェアは、商用目的であり、私費のみで開発されたものです。米国政府は本データに対 し、非独占的かつ移転およびサブライセンス不可で、全世界を対象とする取り消し不能の制限付き使用権を有 し、本データの提供の根拠となった米国政府契約に関連し、当該契約の裏付けとする場合にのみ本データを使 用できます。前述の場合を除き、NetApp, Inc.の書面による許可を事前に得ることなく、本データを使用、開 示、転載、改変するほか、上演または展示することはできません。国防総省にかかる米国政府のデータ使用権 については、DFARS 252.227-7015(b)項(2014年2月)で定められた権利のみが認められます。

#### 商標に関する情報

NetApp、NetAppのロゴ、<http://www.netapp.com/TM>に記載されているマークは、NetApp, Inc.の商標です。そ の他の会社名と製品名は、それを所有する各社の商標である場合があります。